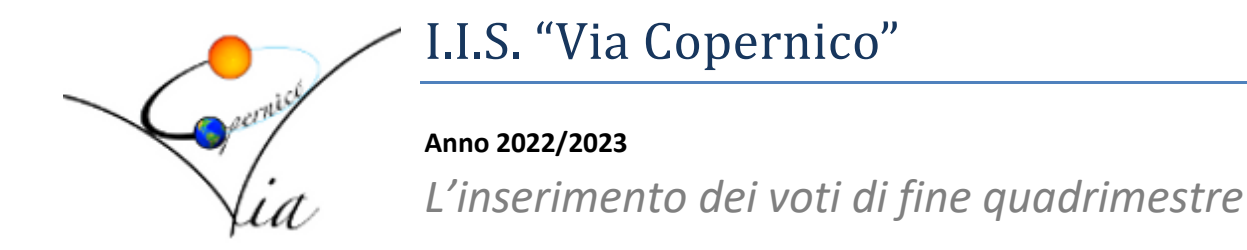

La presente guida si prefigge di assistere i docenti nell'inserimento dei voti di fine quadrimestre nel registro elettronico ARGO, in modo chiaro, sintetico ed intuitivo, illustrando tutti i passi necessari per l'operazione.

#### **Passo 1: Selezionare nel registro elettronico la sezione "Registro Elettronico didUP"**

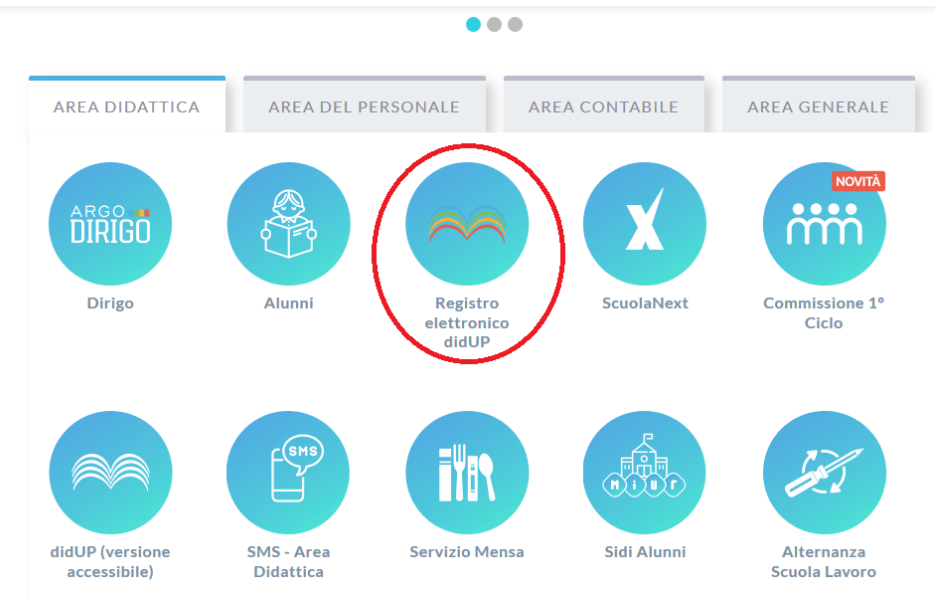

## **Passo 2: Accedere al registro elettronico con le proprie credenziali**

E' la procedura che ogni docente effettua quotidianamente.

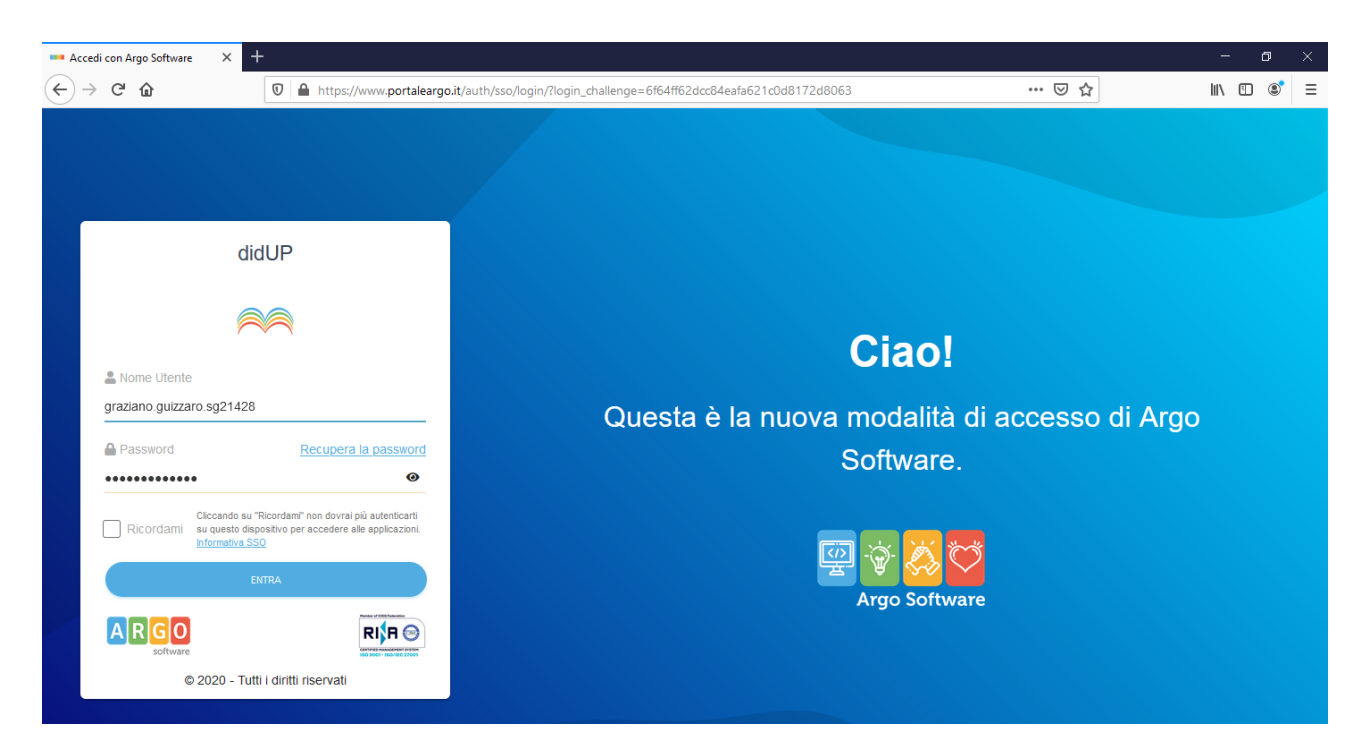

## **Passo 3: Aprire nel menù laterale la sezione "Scrutini"**

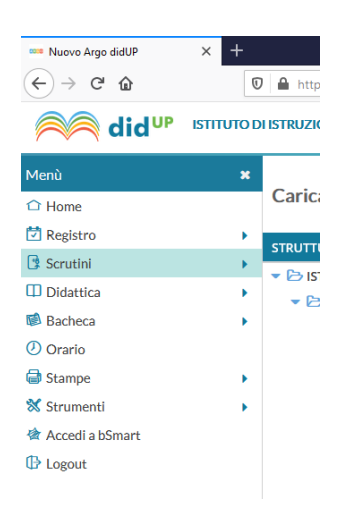

## **Passo 4: Cliccare con il mouse sul pulsante "Caricamento voti", come indicato nella figura seguente**

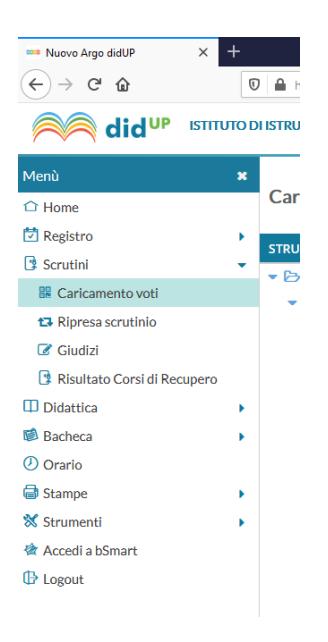

#### **Passo 5: Selezionare la classe**

Eseguito il passo precedente, comparirà l'elenco delle proprie classi; selezionare la classe in cui si vogliono assegnare i voti, con un semplice clic. La procedura composta da tutti i passi che seguono va poi ripetuta per ciascuna classe.

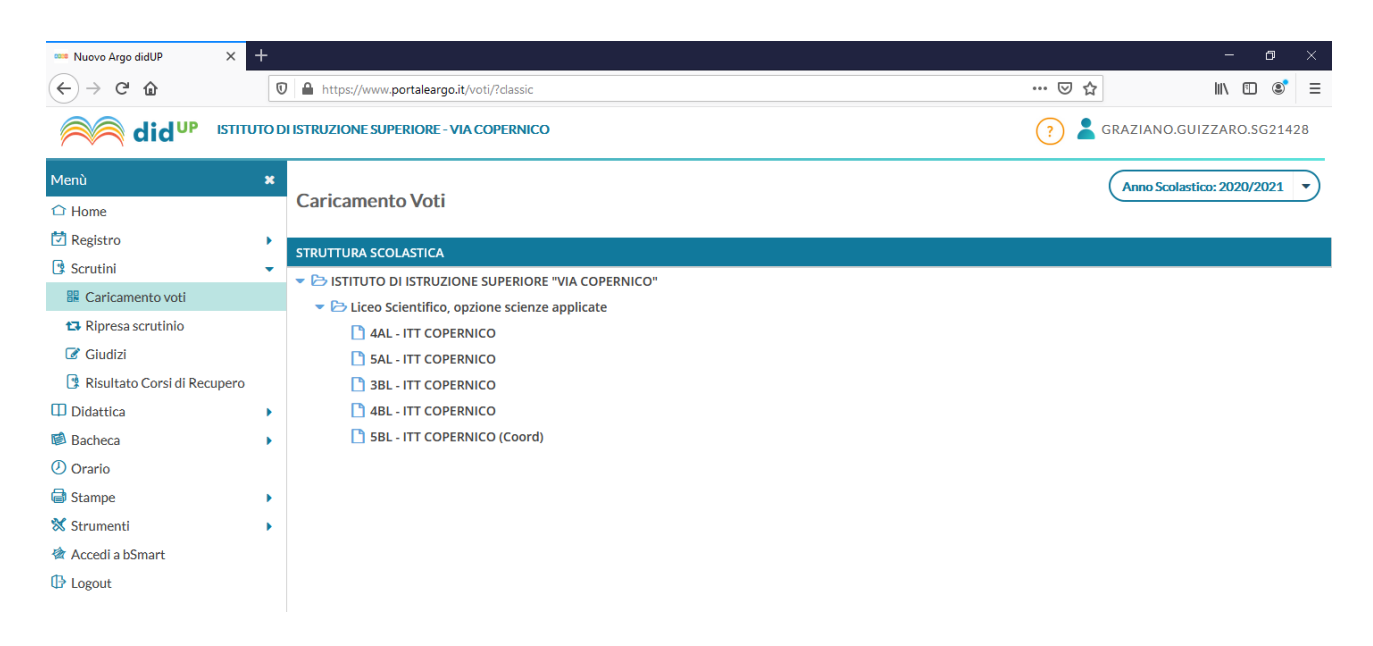

**Passo 6: Indicare il periodo di riferimento e i dati da trattare**

Eseguito il passo precedente, si apre la schermata che segue.

In essa, occorre selezionare il periodo relativo allo scrutinio; tale operazione si esegue aprendo il menù a tendina con un clic su "Scegli lista" e scegliendo la voce "PROPOSTA DI VOTO 1^ QUADR./2^ TR" come riportato nell'immagine che segue:

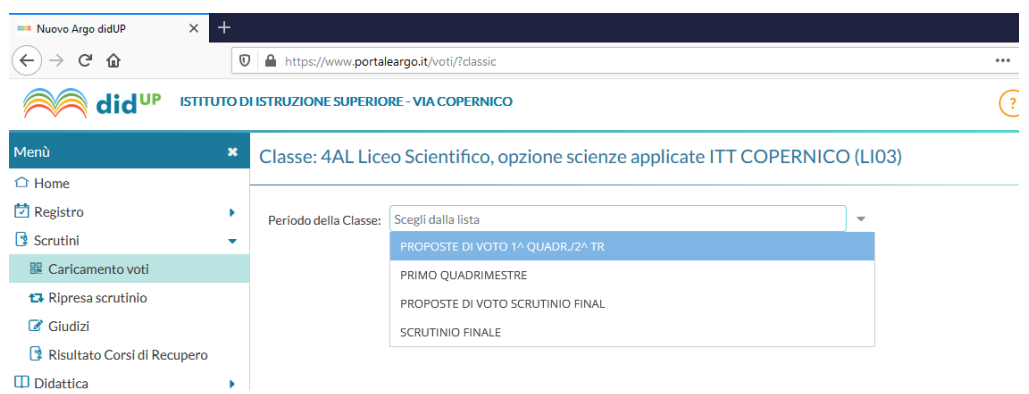

Una volta selezionata la voce del menù, la casella "Includi Proposta di Voto nello Scrutinio Finale" rimarrà inattiva, mentre potrà essere selezionata una tra le due opzioni: "Voti e Assenze" e "Solo Voti".

Il sistema propone "Voti e Assenze": lasciare selezionata tale voce.

Cliccare sul pulsante "Avanti" presente in alto a destra.

## **Passo 7: Selezionare la materia**

Eseguito completamente il passo precedente comparirà una finestra con l'elenco degli studenti della classe selezionata, la lista di tutte le materie insegnate dal docente nella classe disposte per colonna e contrassegnate da una sigla, e le colonna dei voti "V" e delle assenze "ASS.".

Di seguito viene riportata una schermata esemplificativa in cui è presente una sola materia (La "T38"). I nomi degli studenti sono stati occultati per rispettarne la privacy.

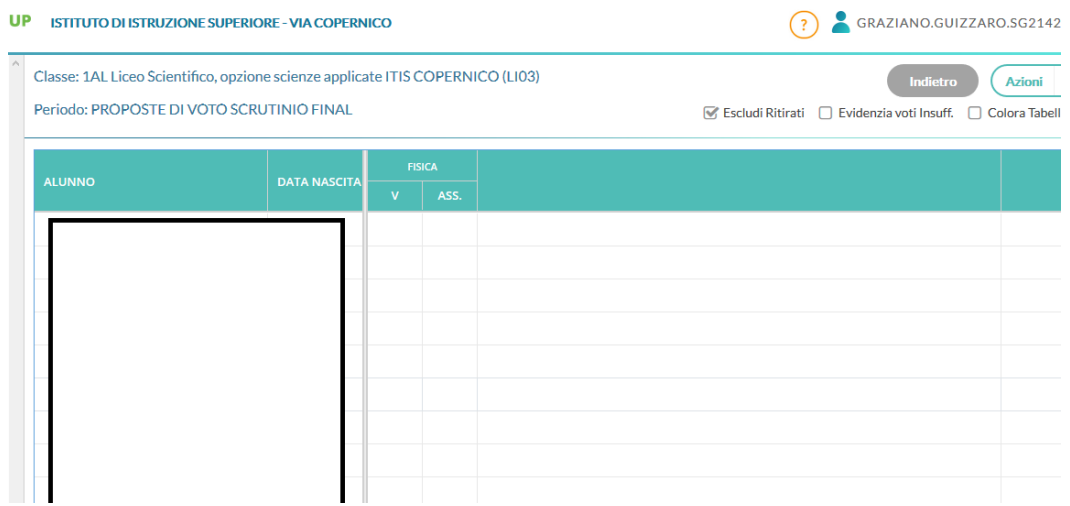

# **In questa finestra NON E' POSSIBILE INSERIRE NE' VOTI NE' ASSENZE.**

Per inserire i voti e le assenze relative ad una materia si deve effettuare un clic sulla sigla della materia (nell'esempio "Fisica").

Così facendo…

## **Passo 8: Schermata di inserimento dei voti**

…Appare la schermata di inserimento dei voti. Si riporta un esempio:

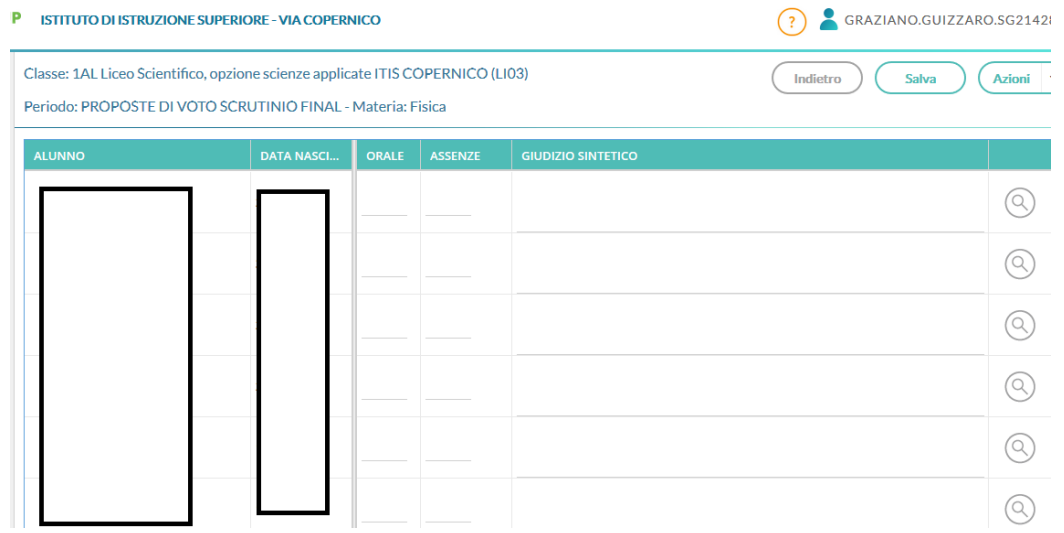

In questa schermata è possibile inserire i voti, le assenze ed un giudizio sintetico.

Per quanto riguarda voti e assenze l'inserimento può essere eseguito in uno dei due modi seguenti:

- a) Manuale
- b) Automatico (consigliato)

#### **Passo 8 – a): Inserimento manuale**

Nell'inserimento manuale il docente inserisce i voti e le assenze per ogni alunno, uno per volta: si fa clic su una casella, relativa al voto e poi alle assenze (o viceversa), corrispondente ad uno studente, e si inseriscono i dati. La procedura va ripetuta per ogni studente.

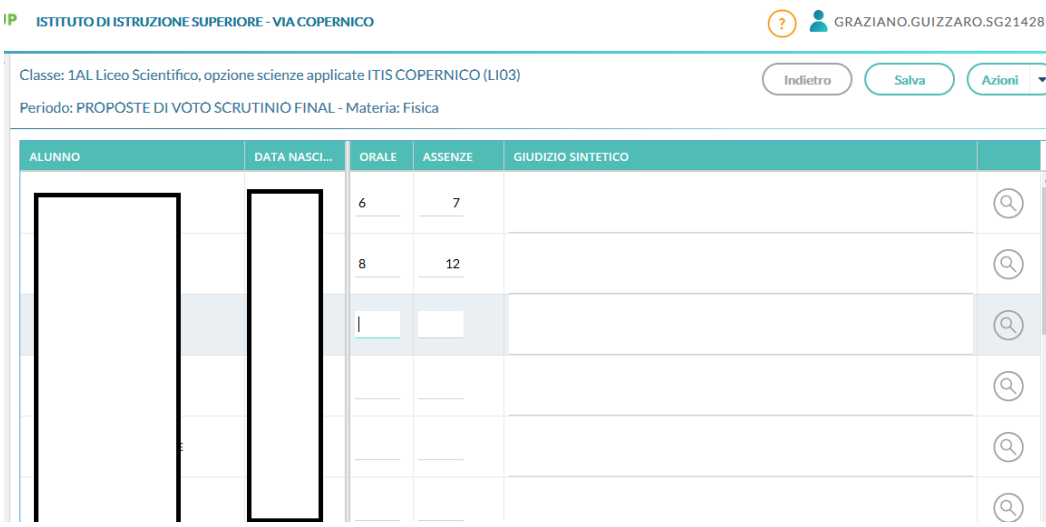

Nell'esempio sono stati compilati i campi "VOTO" e "ASSENZE" del primo studente della classe e si sta procedendo con i seguenti.

#### **Passo 8 – b): Inserimento automatico**

L'inserimento automatico consiste nell'importare le medie dei voti e le assenze di tutti gli studente dal "Registro Elettronico" e arrotondarle ad un numero intero puro, senza virgola, senza cifre decimali o altri simboli come "-", "+", "1/2", eccetera.

In particolare: si attiva procedura "Importa voti dal Registro Elettronico" cliccando sulla relativa voce del menù a tendina "Azioni", presente in alto a destra della schermata.

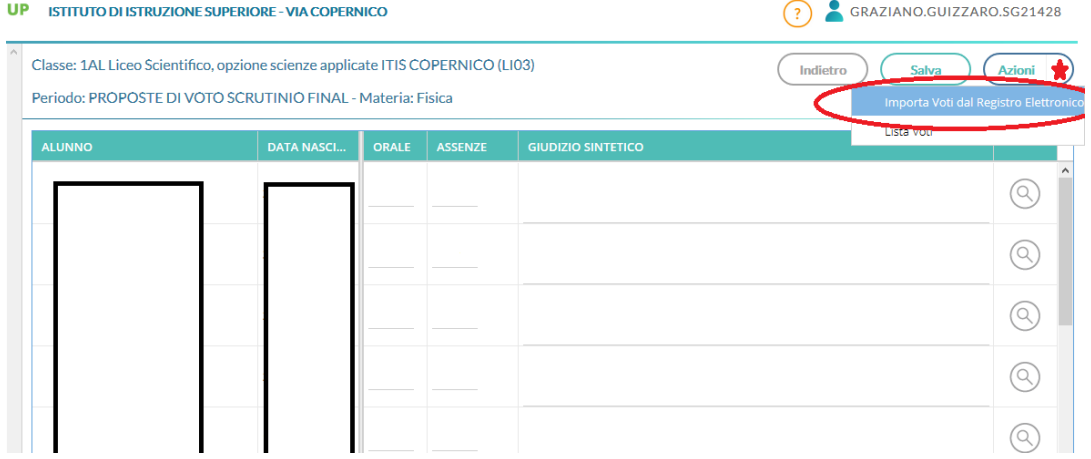

Successivamente comparirà la seguente schermata:

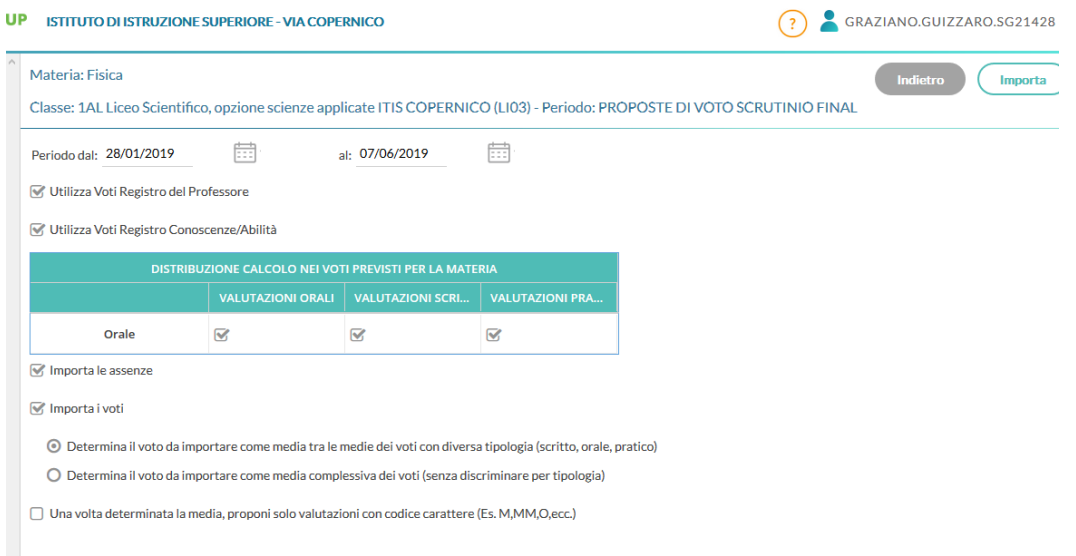

In essa:

- Il periodo è opportuno non vada cambiato;
- "Utilizza Voti Registro del Professore" è opportuno lasciarlo spuntato;
- "Utilizza Voti Registro Conoscenze/Abilità" è opportuno lasciarlo spuntato;
- Nella tabellina "DISTRIBUZIONE CALCOLO NEI VOTI PREVISTI PER LA MATERIA" si possono scegliere quale tipologia di valutazioni confluirà nel voto. Ad esempio nella schermata è previsto un solo voto "Orale" (prima colonna) il quale sarà determinato delle "VALUTAZIONI ORALI" e dalle "VALUTAZIONI PRATICHE" mentre saranno escluse le "VALUTAZIONI SCRITTE", in quanto la spunta compare solo nelle relative caselle;
- "Importa le assenze" è opportuno lasciarlo spuntato (le assenza vanno riportate in ore);
- "Importa voti" è opportuno lasciarlo spuntato;
- ATTENZIONE!! Al di sotto della voce "Importa voti" c'è la possibilità di scegliere la modalità con cui calcolare le medie:
	- o Se si seleziona la prima voce "Determina il voto da importare come media tra le medie dei voti con diversa tipologia (scritto, orale, pratico)" si effettua una media pesata enfatizzando i voti delle valutazioni con un numero minore di voti, in quanto essi avranno un peso maggiore (esempio se ho 4 valutazioni all'orale e 2 al pratico, le valutazioni del pratico peseranno di più - il doppio - delle valutazioni orali nella media delle medie);
	- o Se si seleziona la voce "Determina il voto da importare come media complessiva dei voti (senza discriminare per tipologia)" i voti avranno tutti lo stesso peso e si effettuerà la media di tutti i voti indistintamente.
- L'ultima voce va selezionata per i docenti di religione cattolica).

Impostati tutti i campi della schermata si può avviare l'importazione cliccando sul pulsante in alto a destra "Importa".

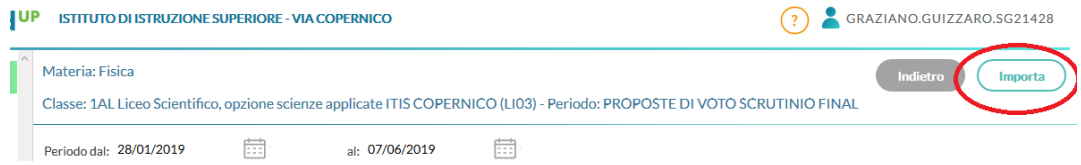

Eseguita l'importazione si ritornerà alla schermata precedente con tutti i campi compilati, come riportato di seguito:

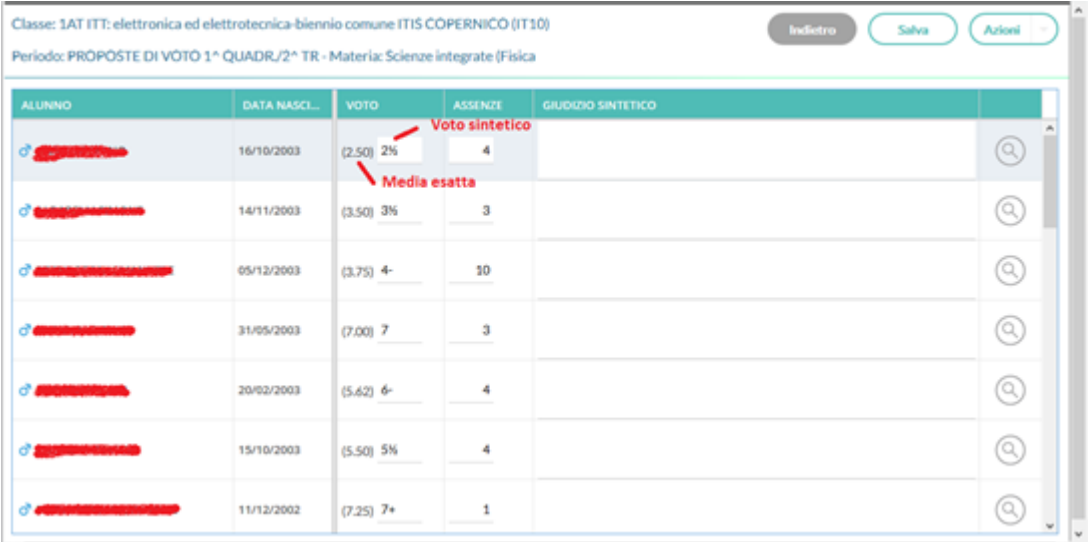

In essa sono presenti nella colonna "VOTO" la media esatta, tra parentesi tonde non modificabile e il voto sintetico (modificabile); le ore di assenza nella colonna "ASSENZE".

**ATTENZIONE!!! Il voto DEVE ESSERE ARROTONDATO ad un numero intero puro, senza virgola, senza cifre decimali o altri simboli come "-", "+", "½", eccetera.**

**Pertanto si deve procedere all'eliminazione di tutto quanto non è il numero.**

| Classe: 1AT ITT: elettronica ed elettrotecnica-biennio comune ITIS COPERNICO (IT10)<br>Periodo: PROPOSTE DI VOTO 1^ QUADR./2^ TR - Materia: Scienze integrate (Fisica |                   |             |                |                           | Azioni -<br>Salva<br>Indietro |
|----------------------------------------------------------------------------------------------------|-------------------|-------------|----------------|---------------------------|-------------------------------|
| <b>ALUNNO</b>                                                                                                    | <b>DATA NASCI</b> | VOTO        | <b>ASSENZE</b> | <b>GIUDIZIO SINTETICO</b> |                               |
|                                                                                                    | 16/10/2003        | $(2.33)$ 6  | ÷              |                           | Q                             |
|                                                                                                    | 14/11/2003        | $(2.25)$ 5  | 3              |                           | (a                            |
|                                                                                                    | 05/12/2003        | $(2.83)$ 3- | 10             |                           | Q                             |
|                                                                                                    | 31/05/2003        | $(7.00)$ 7  | з              |                           | 6                             |
|                                                                                                    | 20/02/2003        | $(5.08)$ 5  | 4              |                           | (Q)                           |
|                                                                                                    | 15/10/2003        | $(4.92)$ 5  | 4              |                           | (Q)                           |
|                                                                                                    | 11/12/2002        | (6.50) 6%   | 1              |                           |                               |

Nella schermata precedente si evidenziano: i primi due voti (6 e 5) epurati da parti spurie; il terzo voto (3-) deve ancora essere trattato manualmente per eliminare il simbolo "-" (meno); il quarto (7), il quinto (5) e il sesto (5) voto che non hanno bisogno di trattamento dopo l'importazione; il settimo voto (6½) richiede un arrotondamento con l'eliminazione del simbolo "½".

Sistemati i voti e le assenze, occorre indicare per gli alunni con insufficienza la motivazione dell'insufficienza nella colonna "GIUDIZIO SINTETICO", con una o più lettere della legenda indicata nella circolare relativa agli scrutini. Si riporta tale tabella di seguito:

- **A** : scarso impegno
- **B** : metodo di studio inadeguato
- **C** : parziale/scarsa capacità di rielaborazione dei contenuti
- **D** : difficoltà espositive
- **E** : discontinuità nella frequenza

Terminato l'inserimento è indispensabile salvare l'inserimento cliccando sul pulsante in alto a destra "Salva", di seguito indicato.

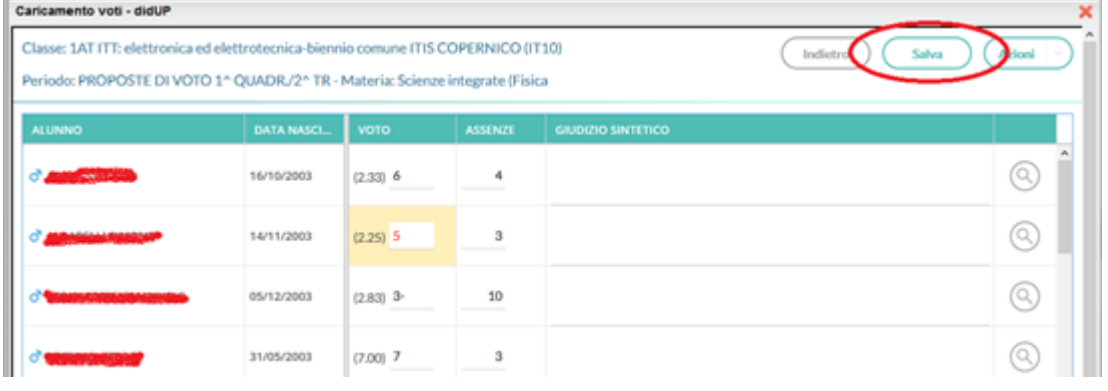

Ricordo che le operazioni indicate vanno ripetute per ogni classe e per ogni materia insegnata **entro il 27 gennaio 2023 alle ore 14.00.**

In caso contrario potete sfruttare i numerosi video presenti su YouTube o contattare il responsabile del registro elettronico: Graziano Guizzaro (graziano.guizzaro@viacopernico.edu.it).